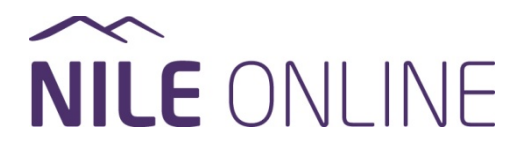

# **Talkpoints**

## **Recording a TalkPoint**

Some Talkpoint activities ask you to add audio or video content that you create. This can either be done by uploading a file, or recording it in real time using your webcam or an audio headset or microphone. To get started, click on the button labelled 'ADD TALKPOINT':

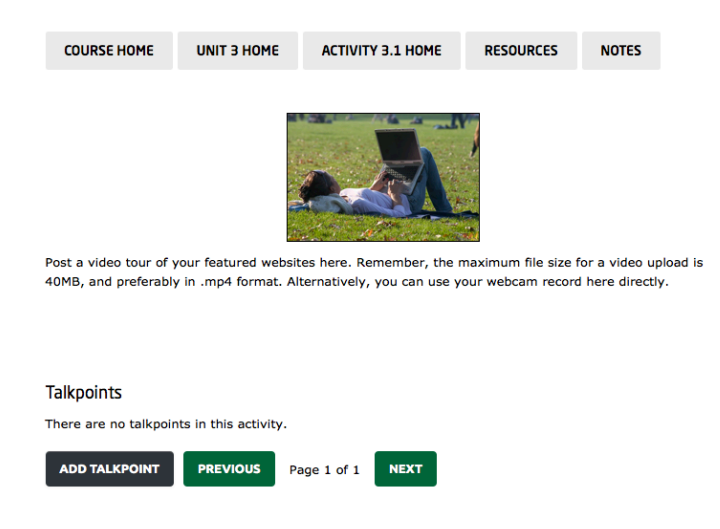

When you start a new TalkPoint, the next screen you see will look like this:

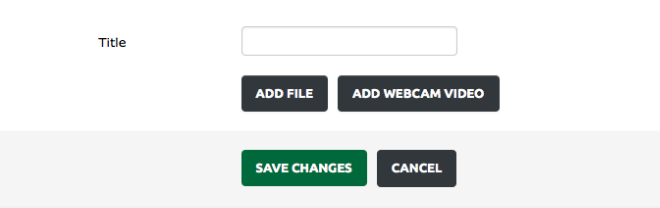

Give your TalkPoint a title, then choose one of the two options. If you choose to 'ADD FILE', you will need to upload a file from your own computer. The maximum file size is 40MB, and the fill must be in one of the following formats:

- .mp4
- .webm
- .ogg

For advice on file types and video compression, please see the end of this document.

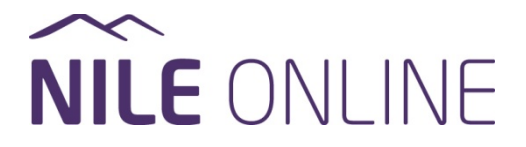

If you choose to 'ADD WEBCAM VIDEO', the page will ask for permission to access your camera and microphone so that you can record properly from your computer. It's important to click on 'allow' when you're asked:

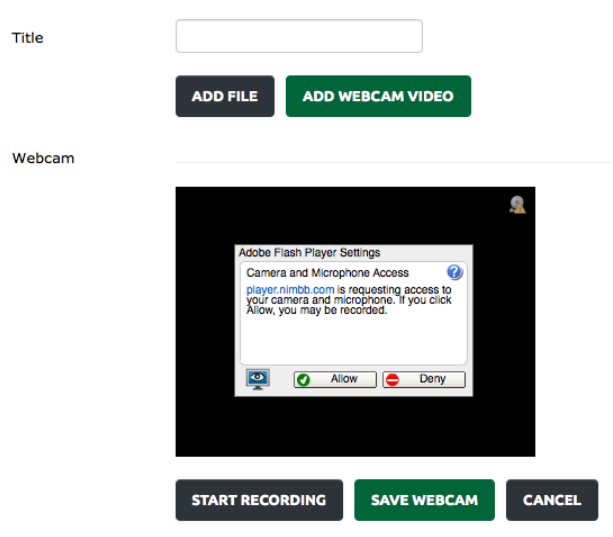

Once you have allowed access to your camera and microphone:

- 1. Click 'START RECORDING'
- 2. Record your video
- 3. Click 'STOP RECORDING'
- 4. Click 'SAVE WEBCAM'

You should do these steps in this order to guarantee a successful recording.

### **Commenting on a TalkPoint**

You can also leave comments on other people's TalkPoints. You can leave three different types of comments:

- Text comments
- Video comments
- Audio comments

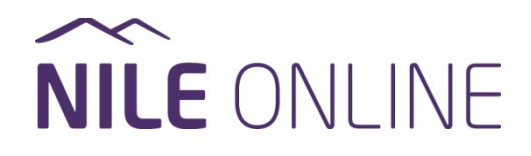

You will see the following screen:

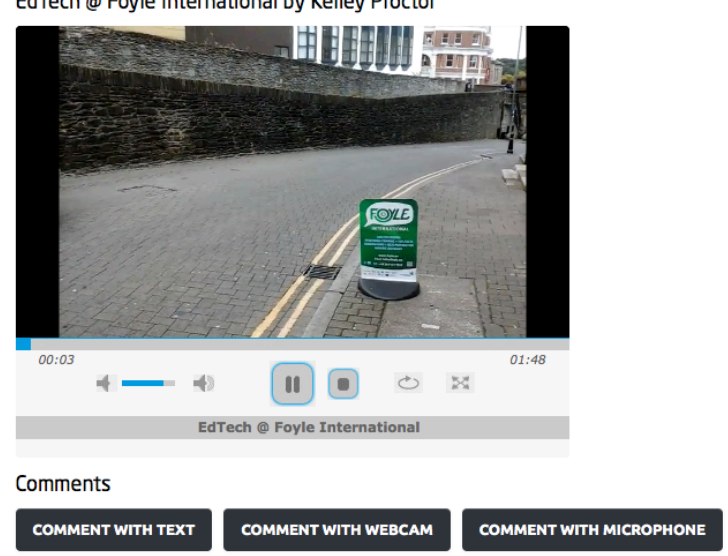

EdTech @ Coule International by Kelley Drester

Choose the type of comment you would like to leave. A text comment is straightforward. If you choose to record a video or audio comment, don't forget to follow the sequence again:

- 1. Click 'START RECORDING'
- 2. Record your video / audio
- 3. Click 'STOP RECORDING'
- 4. Click 'SAVE WEBCAM / SAVE AUDIO'

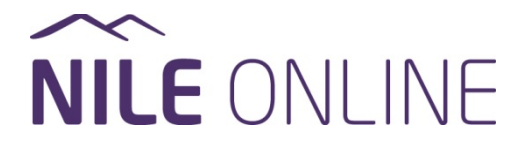

#### **File Types & Video Compression**

If you choose to upload a file, rather than recording directly to Moodle, please be aware that you may need to compress your video and/or convert it to one of the accepted types:

Maximum file size **40MB** 

There is information about reducing video size here: http://www.wikihow.com/Reduce-Video-Size

Accepted file types .mp4, .webm, .ogg, .mp3

Your camera (or phone) may take videos in a different format. If so, you will need to convert them (see below). To record yourself using your webcam, you can watch the tutorial here: http://www.wikihow.com/Record-from-a-Webcam

If you are not able to upload audio or video, you could upload an **image** and then write or record a comment. Images can be **.jpeg**, **.gif** or **.png**. If your image is a different file type, you should be able to *Save as…* one of these formats in your image editing program. Or you can convert it (see below)

#### **Free online file conversion**

Many people use a free web-tool such as Zamzar www.zamzar.com to convert video, audio and image files. Please note Zamzar is not part of NILE Online and we cannot be held responsible for any problems you have with it. If you do decide to use Zamzar, you will find it is a very easy fourstep process:

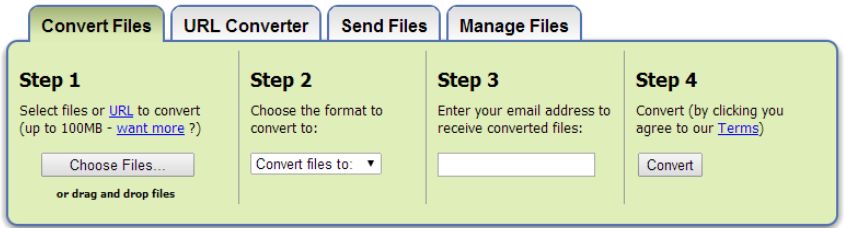

- Step 1 Click on *Choose Files* and browse to find the file on your computer.
- Step 2 Click *Convert Files to …* and choose one (see file types above).
- Step 3 Write your email address to receive the converted file after a few minutes
- Step 4 Click *Convert.*

When you get an email from Zamzar, click on the link. You don't need to sign up for an account. In the new window, click *Download Now* and save the file on your computer.